#### **DATI IDENTIFICATIVI DELL'AGGIORNAMENTO**

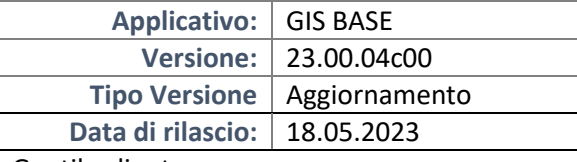

### Gentile cliente,

La informiamo che è disponibile un aggiornamento GIS BASE APPLICATIVI.

Da GIS Start Web: cliccare sull'icona di visualizzazione aggiornamenti e scaricare l'aggiornamento (operazione automatica se attivo il download manager)

Dal sito Ranocchi: Accedere all'area riservata del sito http://www.ranocchi.it ed effettuare il download del file "GISBASE\_Agg\_2304c0\_fsetup0.exe"

(Aggiornamenti software\2023\GISBASE\GISBASE 23.00.04.00)

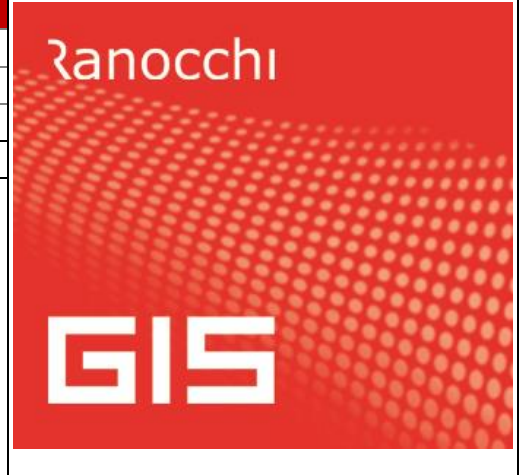

# **COMPATIBILITA' E INSTALLAZIONE**

L'installazione dell'applicativo è identica per tutti i tipi di server (LINUX o WINDOWS) e può essere eseguita da un qualsiasi client in cui è presente l'applicativo GIS.

Per effettuare l'installazione dell'aggiornamento eseguire le seguenti operazioni

# Da Gis Start Web:

- 1. nella sezione AGGIORNAMENTI cliccare sull'icona di download per scaricare l'aggiornamento  $\triangle$
- 2. una volta scaricato cliccare sull'icona verde per installare l'aggiornamento

# Dal sito Ranocchi:

- 1. Effettuare il download del file *GISBASE\_Agg\_2304c0\_fsetup0.exe* dall'area riservata del sito *ranocchi.it*
- 2. Salvare il file in una qualsiasi cartella di un client in cui è presente la procedura GIS (qualsiasi procedura)
- 3. Eseguire il file con un doppio click del mouse
- 4. Selezionare il nome del *server* o *locale*
- 5. Selezionare la *sigla* da aggiornare
- 6. Selezionare il tasto *installa* per procedere con l'aggiornamento

### **AVVERTENZE**

L'aggiornamento è comprensivo di tutte le segnalazioni di anomalie pervenute dopo il rilascio della versione precedente.

**NB: Il presente aggiornamento richiederà alcuni minuti per l'elaborazione, è necessario attendere il termine della stessa ai fini di un corretto aggiornamento.**

**ATTENZIONE!**

**Prima di installare questo aggiornamento occorre disattivare necessariamente tutti gli ANTIVIRUS installati sul PC.**

**Nel caso in cui non venissero disattivati, il programma GIS potrebbe non funzionare correttamente o avere malfunzionamenti gravi.**

**NB: Se nel PC è installato un Antivirus diverso da Windows Defender, disattivando l'antivirus installato, si potrebbe attivare automaticamente Windows Defender. In questo caso, dopo aver disattivato l'Antivirus occorrerà disattivare anche Windows Defender.**

# **SOMMARIO**

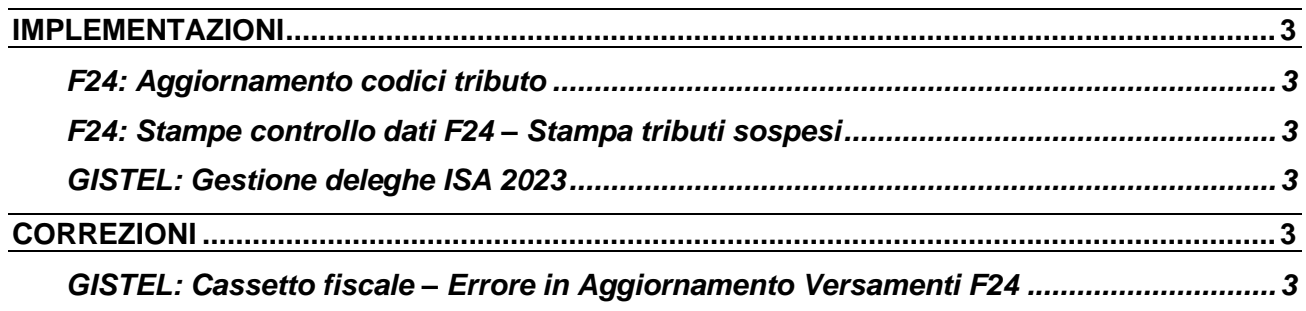

# <span id="page-2-0"></span>**IMPLEMENTAZIONI**

# <span id="page-2-1"></span>**F24: Aggiornamento codici tributo**

Sono stati aggiornati i codici tributo F24 istituiti fino alla Risoluzione dell'Agenzia delle Entrate n. 21 del 10/05/2023.

# <span id="page-2-2"></span>**F24: Stampe controllo dati F24 – Stampa tributi sospesi**

Sono state implementate la Stampa controllo tributi F24 e la Stampa controllo crediti F24, inserendo nel Filtro tributi la scelta "Solo sospesi" per poter stampare tutti i tributi con il flag sospeso.

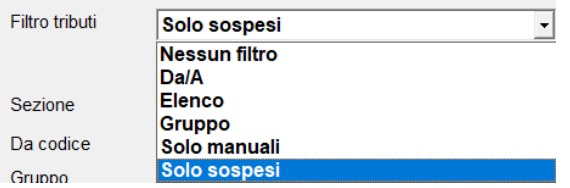

### <span id="page-2-3"></span>**GISTEL: Gestione deleghe ISA 2023**

Con la presente versione è possibile gestire le Deleghe Isa 2023.

### <span id="page-2-4"></span>**CORREZIONI**

### <span id="page-2-5"></span>**GISTEL: Cassetto fiscale – Errore in Aggiornamento Versamenti F24**

Risolta la segnalazione di errore: "Elemento non trovato", che si verificava in Gestione cassetto fiscale - Versamenti F24 premendo il bottone Aggiorna dati [F6], e al termine non scaricava le quietanze F24 dal Cassetto Fiscale.